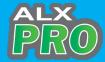

# **Quick Start Guide**

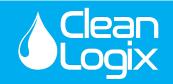

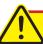

**CAUTION!** Always use care and wear appropriate PPE when working with chemicals!

## 1 Set Up Chemicals

- A. Go to CleanIntel.com
- B. Select the site
- C. Go to the **Site Information** tab
- D. Click on the Chemicals button
- E. Ensure all chemicals are listed
- F. If all chemicals are available, Continue
- G. If not, contact your chemical representative

#### **2** Create Users

- A. Go to CleanIntel.com
- B. Select the site
- C. Go to the Site Information

#### **Plant Users:**

- D. Select Plant Users
- E. Click New Plant User
- F. Enter a name and 4-digit login code. RFID can be entered manually online or scanned at the unit.
- G. Select User Access level and click Create

#### Web Users:

If a user already has a CleanIntel login tied to their email address, you must contact Clean Logix to authorize access to the new site.

- D. Select Web Users
- E. Click New User
- F. Enter name, email, password, and access Level
- G. The new user will receive an activation email with directions to activate the account

### 3 Set Up Applications

- A. Go to CleanIntel.com
- B. Select the site
- C. Go to the **Allocation** tab
- D. Select **Applications**
- E. Click **New App** button
- F. Enter a 4-digit code, name, and location
- G. Add the dispense steps of the Application

#### **Dispense Types:**

- Weight Dispenses until the specified weight is achieved. (NOTE: Only applicable to Weight-Based ALX-PRO models)
- Fixed Time Dispenses for the specified amount of time. Reported dispense volume is manually entered.
- Calibrated Time Dispenses for a calculated amount of time, based on the specified volume. Requires manual calibration of each pump.
- H. <u>Fixed Time</u>: enter chemical, enter time minutes and seconds, enter reporting volume.
- I. <u>Weight or Calibrated Time:</u> Enter chemical, enter desired volume
- J. Click **Create App** after all steps are entered

# 4 Physical Set Up

A. Install the unit

Please refer to the User Manual provided to you with the unit.

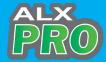

# **Quick Start Guide**

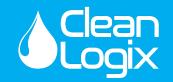

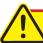

**CAUTION!** Always use care and wear appropriate PPE when working with chemicals!

## 5 Sync the Unit

- A. Ensure the unit is powered ON
- B. Click Sync on the unit's home screen

**NOTE:** If the Sync fails, check your cell router connection. Ensure it is plugged in, powered on, and has signal.

# 6 Assign Pumps

- A. Go to the Admin menu
- B. From the Settings tab select **Pumps**
- C. Select a pump and click Identify
- D. Locate the pump controller with a flashing green light
- E. Assign the selected pump to the chemical controlling the current selected device
- F. Select the manifold the chemical is plumbed to
- G. Click Apply
- H. Get a container ready, click **Prime Pump** 
  - Press START to begin priming the pump and press STOP when chemical begins to flow from the dispense hose
- G. Repeat for every pump

#### More Information

Please reference the User Manual provided with product or contact Clean Logix at (616)-438-9200 or sales@clean-logix.com

### **7** Calibrate Scale\*

\*ONLY APPLICABLE ON SYSTEMS WITH A SCALE

- A. Go to the Admin menu
- B. Select Calibrate
- C. Open the Scale tab
- D. Select the scale to calibrate
- E. Ensure there is nothing on the scale, except trays
- F. Click Tare Scale
- G. Place a weight (included) on the scale
- H. Use keypad to enter weight
- I. Click Calibrate Scale
- J. Repeat for additional scales, if applicable

### 8 Calibrate Pumps

\*NOT NECESSARY FOR SYSTEMS USING EXCLUSIVELY WEIGHT-BASED APPLICATIONS

- A. Get a container ready for dispensing into
- B. Go to the Admin menu
- C. Select Calibrate
- D. Open the **Pump** tab
- E. Select the pump to be calibrated
- F. Follow the on-screen instructions
- G. Add two calibration points for each pump
  - Ensure calibration points are significantly different and encompass volumes the pump will be dispensing
- H. Repeat for all other pumps

**NOTE:** To perform a water flush at any time, select the "Water Flush" button on the home screen.